- 1. Web of Science (<http://www.webofknowledge.com/WOS>) にアクセスします。
- 2. トップ画面の「所属機関サインイン」の下にあるプルダウンリストから、「Japanese Research and Education (GakuNin)」を選択して、「GO」をクリックします。

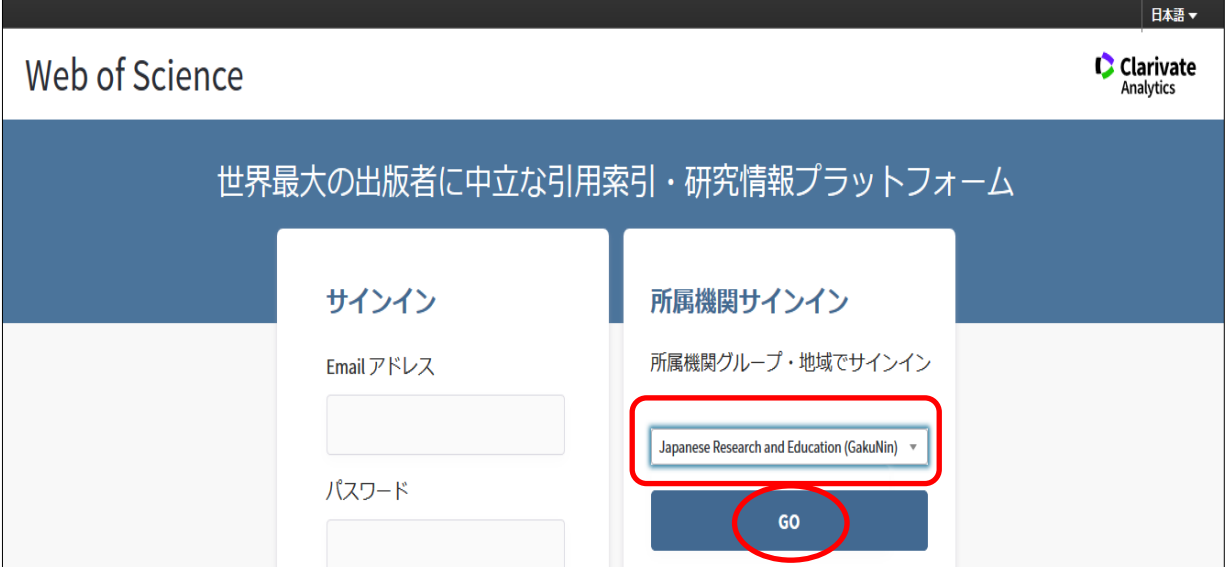

3. 以下のような「所属機関の選択」の画面が表示されますので、選択するバーに「kansai」 と入力すると、該当する機関名のリストが表示されますので、「関西大学」を選んで「選 択」をクリックしてください。

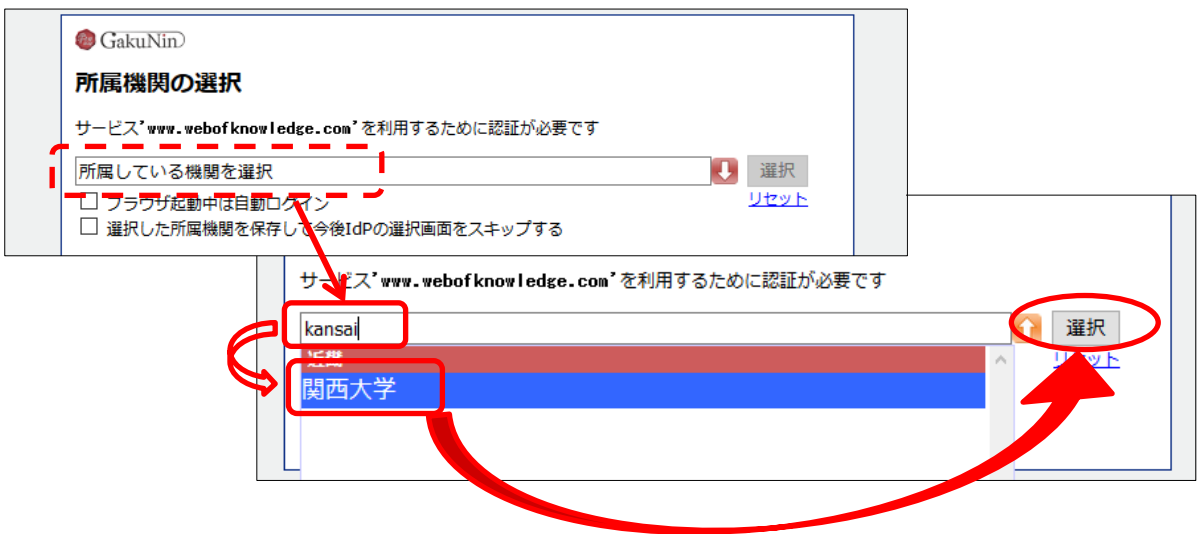

4. 関西大学 学認用ログインページが表示されますので、関西大学統合認証システムの 「ユーザーID」と「パスワード」を入力し、「Login」をクリックします。

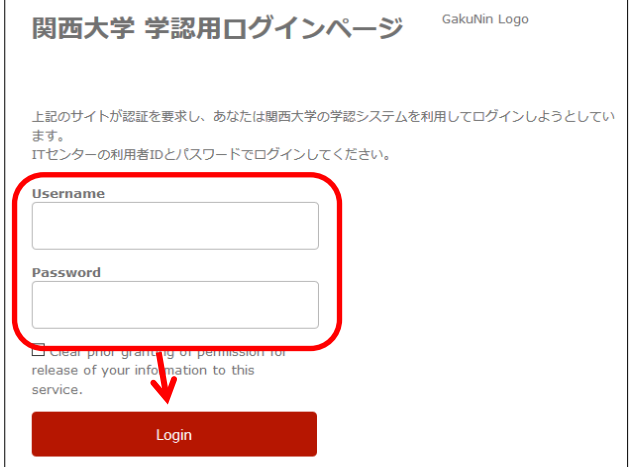

5. 以下の画面が表示されます。「同意します」をクリックします。(必要に応じて同意内容 の変更を行ってください。)

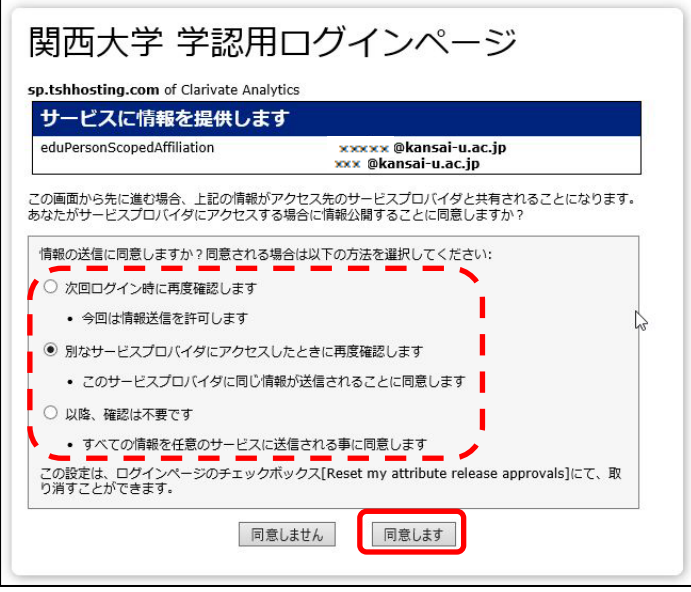

6. Web of Science のトップ画面に移動します。画面左下に「Kansai University」と表示 されていれば、認証が完了しています。

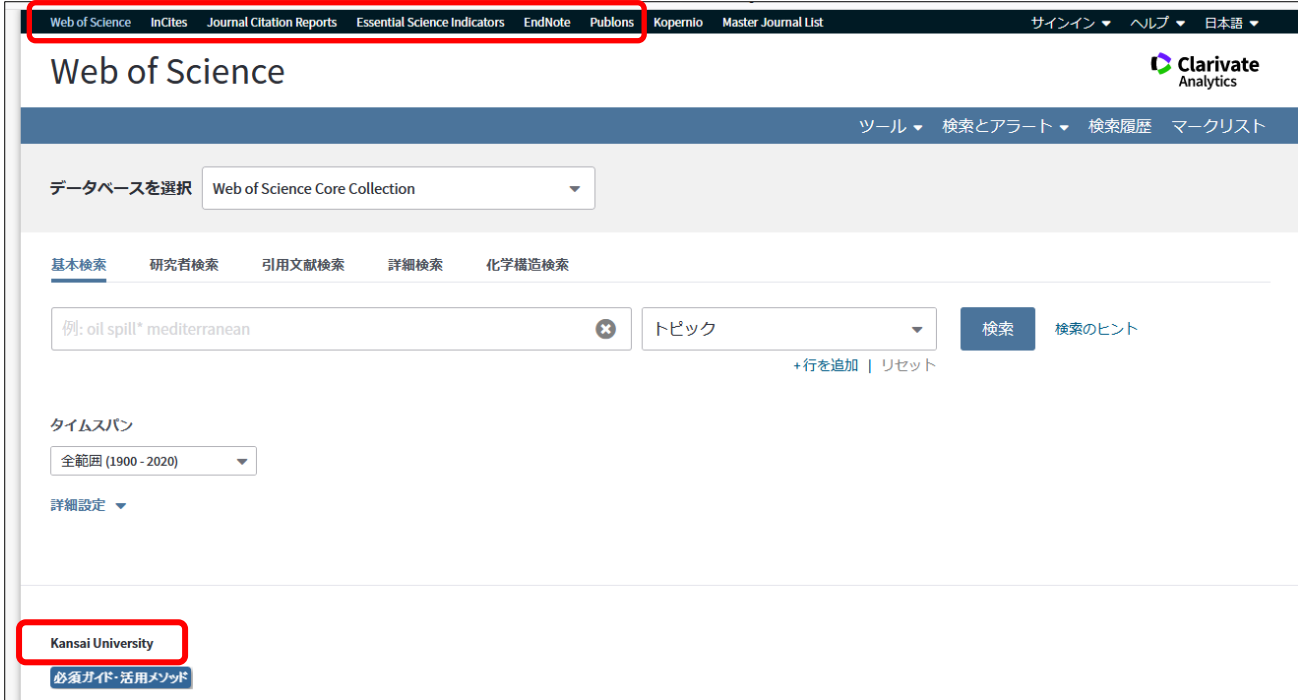

※画面左上のメニューバーで、EndNote 、InCites Journal Citation Reports、InCites Essential Science Indicator にも切り替えが可能です。